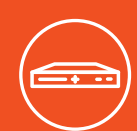

# **SLC 8000 빠른 시작 가이드**

## 고급 모듈러 콘솔 관리자

# 구성품

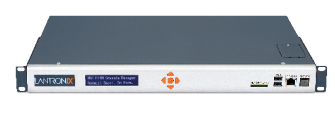

SLC 8000 콘솔 관리자

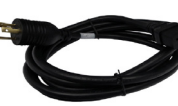

AC 전원 모델: AC 전원 코드만 포함 500-041-ACC

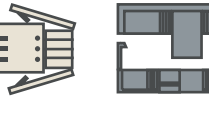

DC 설치 키트만 083-152-R

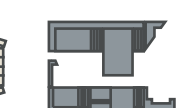

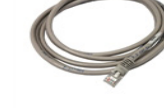

이더넷 모델: RJ45 대 RJ45 CAT5 케이블, 6.6 ft(2 m) 200.0062

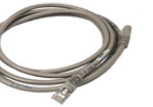

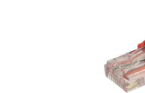

DC 전원 모델: RJ45루프백 케이블

RJ45 대 DB9F 어댑터

## 1. 하드웨어 개요

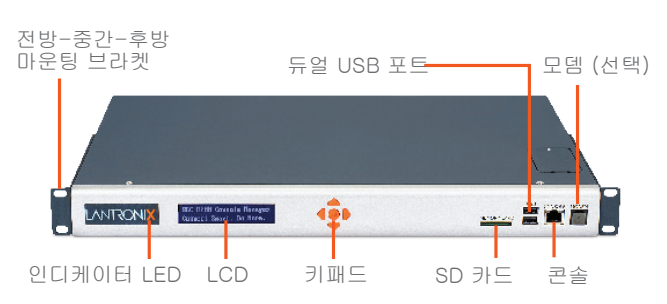

전면 LCD 패널과 키패드를 통해 쉽고 빠르게 네트워크를 구성할 수 있습니다.

### 2. SLC 8000 SFP 포트에 SFP 모듈 설치하기

1. SFP 트랜시버 모듈 공급업체에 제공한 취급 및 설치 가이드라인을 잘 따르십시오.

2. SFP 트랜시버 모듈을 SLC 8000의 SFP 포트에 삽입할 때 주의하십시오. SFP 트랜시버 모듈의 방향과 래치 장치 작동방식을 잘 확인하십시오.

## 전면 보기 후면 보기(모델에 따라 다름)

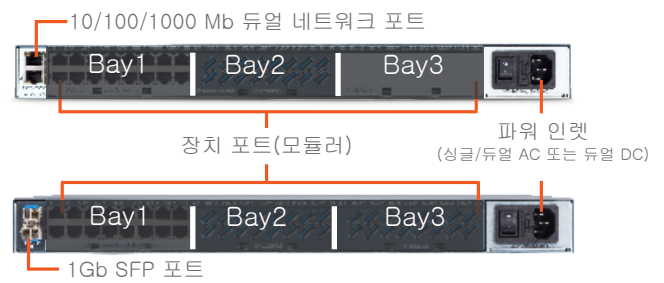

3. 래치 장치(SLC 8000의 SFP 포트에 삽입되는 SFP 트랜시버 모듈의 부품)를 고정하십시오.

**주:** SFP 트랜시버 모듈은 파이버 인터페이스이지만 SLC 8000 시스템 인터페이스는 SFP를 이더넷 1 및/또는 이더넷 2로 표시합니다. **주:** 일부 트랜시버는 호환이 되지 않으므로 Lantronix 기술 지원에 문의하여 트랜시버의 호환성을 확인해주십시오.

## 3. SLC 8000 연결

전면 콘솔 포트를 통해 덤 터미널이나 터미널 에뮬레이션 소프트웨어를 포함한 PC가 로컬로 관리 기능 및 연결된 장치에 접속할 수 있습니다.

장치 포트는 어댑터와 표준 CAT5 케이블을 이용하여 직렬 장치로 단순하고 유연한 연결을 가능하게 합니다. CAT5 케이블의 한쪽 끝을 장치 포트에 연결하고 다른 쪽 끝을 대상 시스템의 직렬 콘솔에 연결된 어댑터에 연결하십시오. 예를 들어 PC를 SLC 8000의 콘솔 포트에 연결할 경우 장치와 함께 제공된 RJ45 대 DB9F 어댑터와 표준 CAT5 케이블만 필요합니다.

장치 포트와 콘솔 포트의 기본 통신 매개변수는 다음과 같습니다.

• 9600 보(baud) • 1 스톱 비트 • 8 데이터 비트 • 흐름 제어 없음 • 패리티 없음

주: SLC 8000 장치 포트는 기본적으로 반전되어 있으나 소프트웨어에서 구성 가능합니다.

## 4. 하드웨어 설치

#### 1. 19 인치 랙에 장치를 설치합니다. 경고: 장치 측면의 환기구를 막지 마십시오. 엔클로저 랙에 장착할 경우 랙에 환기 팬을 갖출 것을 권장합니다.

2. 장비를 적절한 케이블과 어댑터를 이용하여 장치 뒷면에 번호가 지정된 장치 포트에 연결합니다.

3. 내부 모뎀을 설치한 경우, RJ11 케이블을 SLC 8000의 전면 패널 모뎀 포트와 전화선 사이에 연결하십시오.

4. 상단 네트워크 포트를 이용하여 장치를 네트워크에 연결합니다. SFP 파이버 모듈을 이용하여 구성하는 경우에는 파이버 케이블을 이용하여 연결합니다. 케이블 방향은 SFP 모듈 공급자의 지침을 준수하십시오.

5. 전원 코드를 연결하고 전력을 공급합니다.

6. 부팅 절차가 완료될 때까지 약 1분 30초 동안 기다립니다. 부팅 절차가 끝나면 SLC 모델 이름과 시계가 LCD에 표시됩니다. 감지된 결함이나 프로세스 메시지도 표시될 수 있습니다.

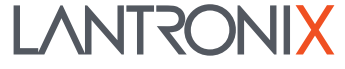

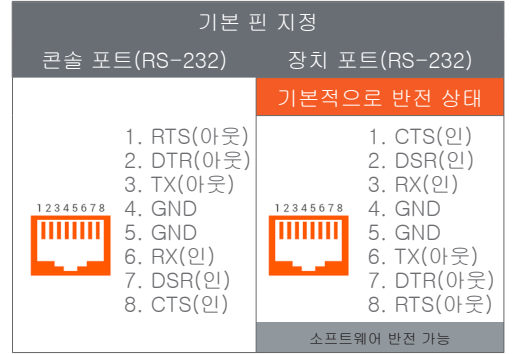

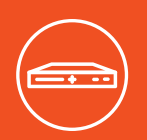

# **SLC 8000 빠른 시작 가이드**

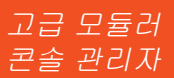

## 5. IP 어드레싱

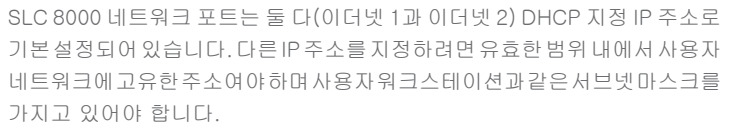

## 6. 네트워크(IP) 설정 구성

기본 네트워크 매개변수를 설정하는 가장 빠른 방법은 전면 패널 키패드와 디스플레이를 이용하는 것입니다.

**주:** 원한다면 텔넷이나 SSH를 이용하여, 또는 터미널을 직접 콘솔(RS-232) 포트에 연결하여 명령줄 인터페이스의 빠른 설정 스크립트에 따라 시작할 수 있습니다. 웹 페이지 인터페이스는 또한 빠른 설정 페이지를 제공합니다. 사용자 가이드의 빠른 설정을 참조하십시오.

> • **오른쪽**과 **왼쪽 화살표** 버튼을 이용하여 한 옵션에서 다른 옵션으로 탐색하십시오.

• **위**와 **아래 화살표** 버튼을 이용하여 옵션 내 매개변수를 탐색하거나 숫자 값을 올리거나 내리십시오.

**주:** 버튼을 30초 동안 누르지 않으면 전면 패널 디스플레이가 저장되지 않은 변경사항을 입력하지 않고 타임아웃되어 호스트 이름과 시계를 표시합니다. **예를 들어 IP 설정을 변경하려면:**

1. **오른쪽 화살표** 버튼을 눌러 **네트워크 설정** 옵션과 현재 IP 주소를 표시합니다. 2. **엔터** 버튼을 눌러 편집 모드로 들어갑니다.

3. **위**와 **아래 화살표** 버튼을 이용하여 커서로 표시된 IP 주소를 올리거나 내립니다.

#### 7. 웹 페이지 로그인

이 섹션은 웹 페이지와 명령줄 인터페이스 접속 지침을 포함합니다. 어떤 방법으로든 모든 매개변수를 구성할 수 있습니다.

## SLC 8000 웹 페이지 로그인하기:

1. 웹 브라우저를 여십시오(Internet Explorer 8.0 이상).

2. URL 필드에 **https://**와 사용자 SLC의 IP 주소를 입력합니다.

3. 처음 로그인 시 사용자 **sysadmin**(모두 소문자)을 입력하고 **PASS**(모두 대문자), 공장 초기 암호를 입력합니다.

## 8. 명령줄 인터페이스 로그인

## 명령줄 인터페이스에 접속하려면:

다음 중 한 가지를 수행합니다. 네트워크 연결에서 텔넷이나 SSH 프로그램을 이용하거나 SSH를 **xx.xx.xx.xx**(닷 쿼드 노테이션 IP 주소)로 설정하고 **엔터**를 누릅니다. 로그인 프롬프트가 표시되어야 합니다. **주**: 텔넷은 기본적으로 비활성화되어 있습니다. 활성화하려면 서비스 웹 페이지나 직렬 터미널 연결, 직렬 터미널 연결과 SSH 연결을 이용하십시오. 명령줄이 표시되면 **엔터**를 누릅니다. 2. 사용자 이름으로 sysadmin을 입력하고 **엔터**를 누릅니다. 3. 암호에 **PASS**를 입력하고 **엔터**를 누릅니다. 처음 로그인 시 빠른 설정이 자동으로 열립니다. 다음 로그인 시에는 명령 프롬프트만 표시됩니다. (빠른 설정 스크립트를 다시 보려면

**admin quicksetup** 명령을 이용하십시오.)

4. **오른쪽**과 **왼쪽** 화살표 버튼을 이용하여 IP 주소의 나머지 자리로 이동하고 변경합니다. 완료 시 **엔터** 버튼을 눌러 편집 모드를 종료합니다.

5. **아래 화살표** 버튼을 눌러 **서브넷 마스크** 설정을 표시합니다.

SLC 8000을 구성하려면 다음 정보가 필요합니다.

IP 주소(아직 지정되지 않은 경우): \_ 서브넷 마스크(아직 지정되지 않은 경우): \_

게이트웨이: \_ DNS:

- 6. IP 주소와 같은 방법으로 **서브넷 마스크**를 편집하고 **아래 화살표를 누릅니다.** 7. **게이트웨이**와 **DNS** 설정을 편집합니다.
- 8. **DNS3** 설정 후 **아래 화살표**를 눌러 **설정 저장**으로 이동합니다. **예/아니오**  프롬프트가 표시됩니다.

9. 프롬프트에서 **예**를 선택하고 **엔터**를 눌러 변경사항을 저장합니다.

다른 옵션에서 1-8 단계를 반복합니다(콘솔 포트 및 날짜/시각).

**주:** 다른 옵션, 릴리즈는 공장 초기 설정을 복구합니다. 이 작업의 기본 암호는 999999입니다.

콘솔 관리자의 값을 저장한 후 변경이 즉시 적용됩니다.

처음 로그인 시 SLC 8000 빠른 설정 페이지가 표시되며 다음 로그인 시 SLC 8000 홈 페이지가 표시됩니다(다시 **빠른 설정**을 표시하려면 빠른 설정 탭을 클릭합니다).

4. 다음 중 한 가지를 수행합니다.

- 빠른 설정 페이지를 건너뛰고 바로 SLC를 구성하려면 **기본 빠른 설정 승인** 체크박스를 클릭하고 **적용을 클릭합니다**.
- 필요하다면 기본 네트워크 매개변수를 업데이트하고 **적용을 클릭합니다**.

**주**: 무단 접속을 방지하기 위해 기본 암호를 가능한 빨리 변경하십시오. 후속 로그인 시 사용자 이름 **sysadmin**과 적절한 암호를 이용하여 시스템 관리자로 로그인해야 합니다.

4. 빠른 설정 스크립트가 표시되면 필요에 따라 기본 네트워크 매개변수를 업데이트합니다. 그렇지 않은 경우 명령 프롬프트가 표시될 때까지 **엔터**를 누릅니다. **엔터**를 누르면 현재 설정을 승인하게 됩니다.

**주**: 일반 명령줄 인터페이스 도움말을 보려면 "**help command line**"을 입력합니다.

특정 명령 도움말을 보려면 "**help**" 뒤에 명령을 입력합니다. 예를 들어 "**help set network**" 또는 "**help admin firmware**"를 입력합니다.

# 기술 지원

기술 지원을 받으시려면 http://www.lantronix.com/support에 방문하시거나 (800) 422-7044로 전화해주십시오. 월-금 오전

6:00 - 오후 5:00 태평양 표준시(Pacific Time), 휴일 제외.

©2018 Lantronix, Inc. 모든 권리 보유. Lantronix는 등록 상표이며 SLC는 Lantronix, Inc의 상표입니다. 다른 모든 상표는 각 소유자의 자산입니다. 사양은 통지 없이 변경될 수 있습니다. 895-0002-00, Rev B

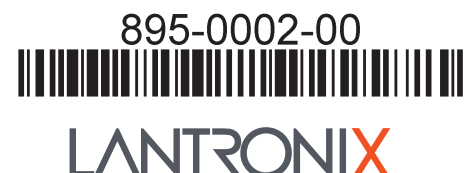

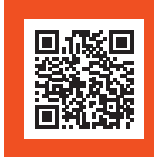